**GUÍA RÁPIDA DE EQUIPOS Laboratorio de Tecnología Eléctrica**

1

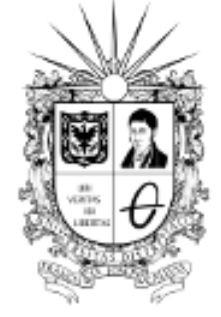

UNIVERSIDAD DISTRIT **FRANCISCO JOSÉ DE CALDAS** 

### **Cámara** Termográfica Referencias:FLIR T640

#### 3 Tabla de Contenido Cámara Termográfica FLIR T640

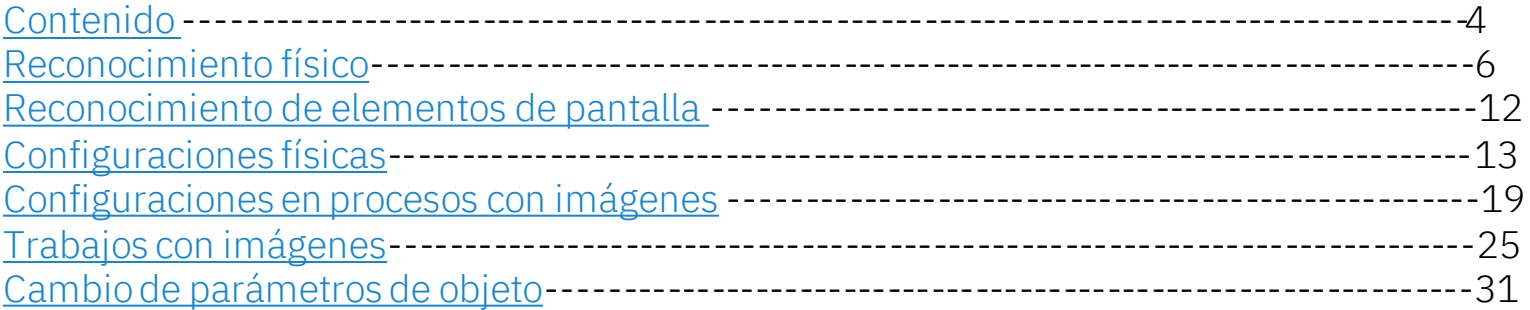

# Contenido Cámara Termográfica FLIR T640

<span id="page-3-0"></span>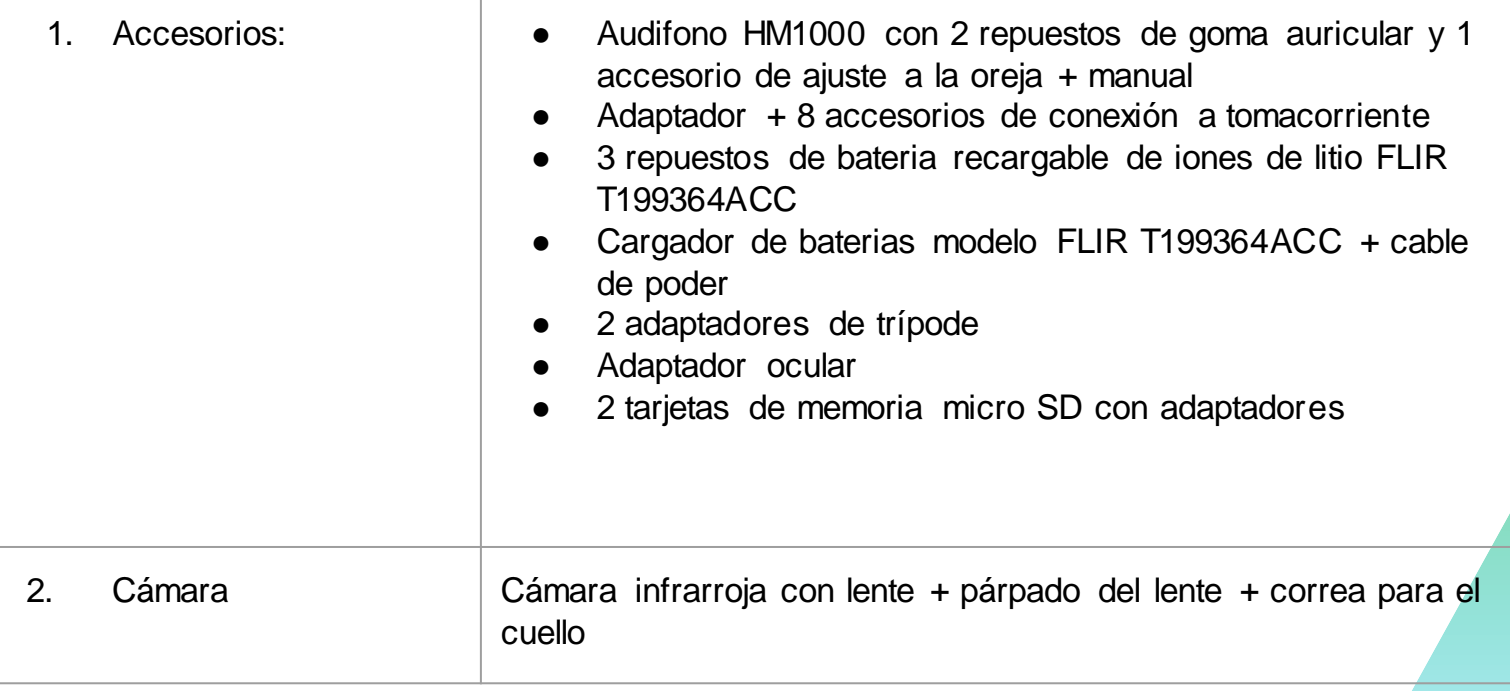

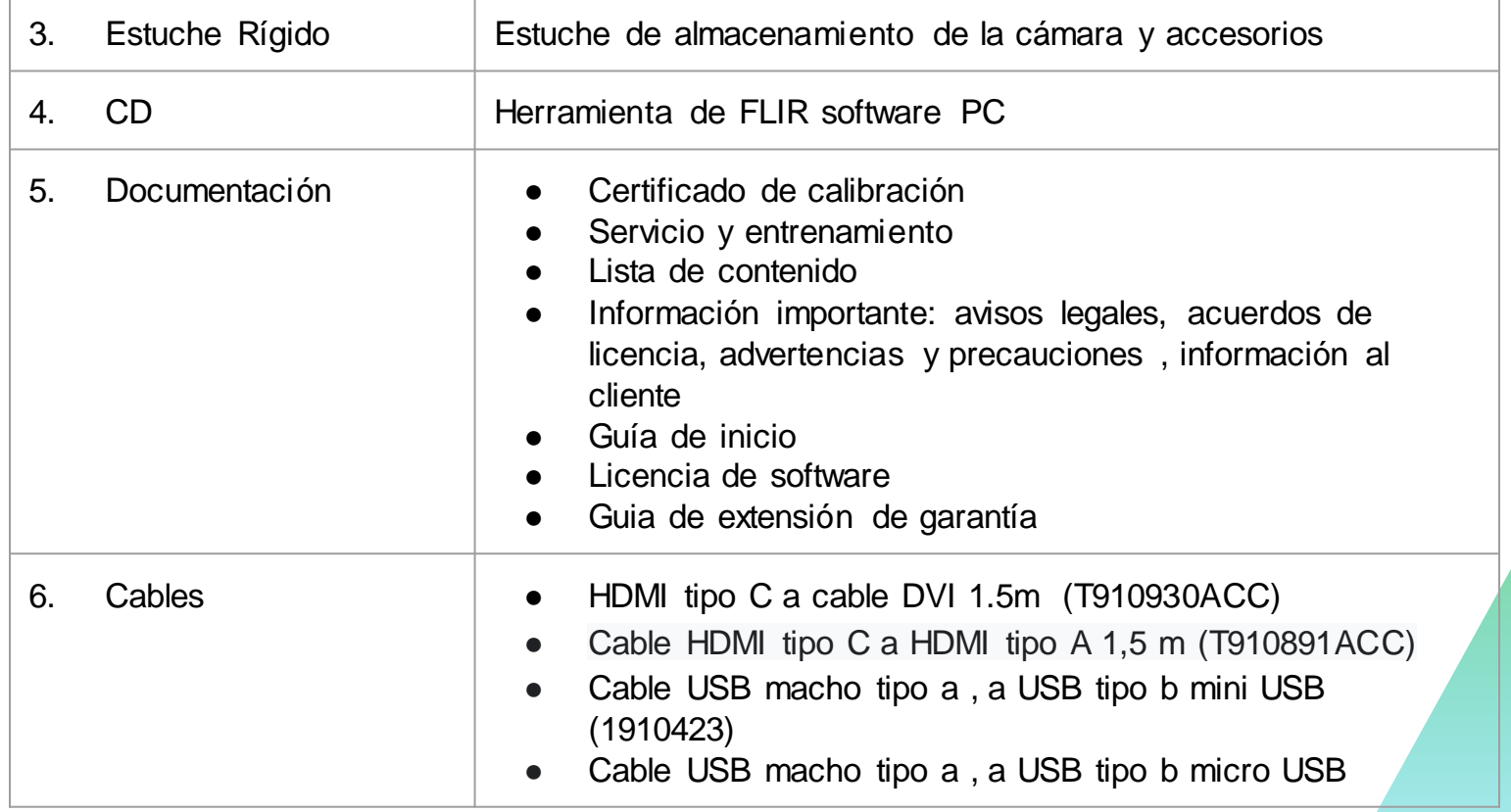

<span id="page-5-0"></span>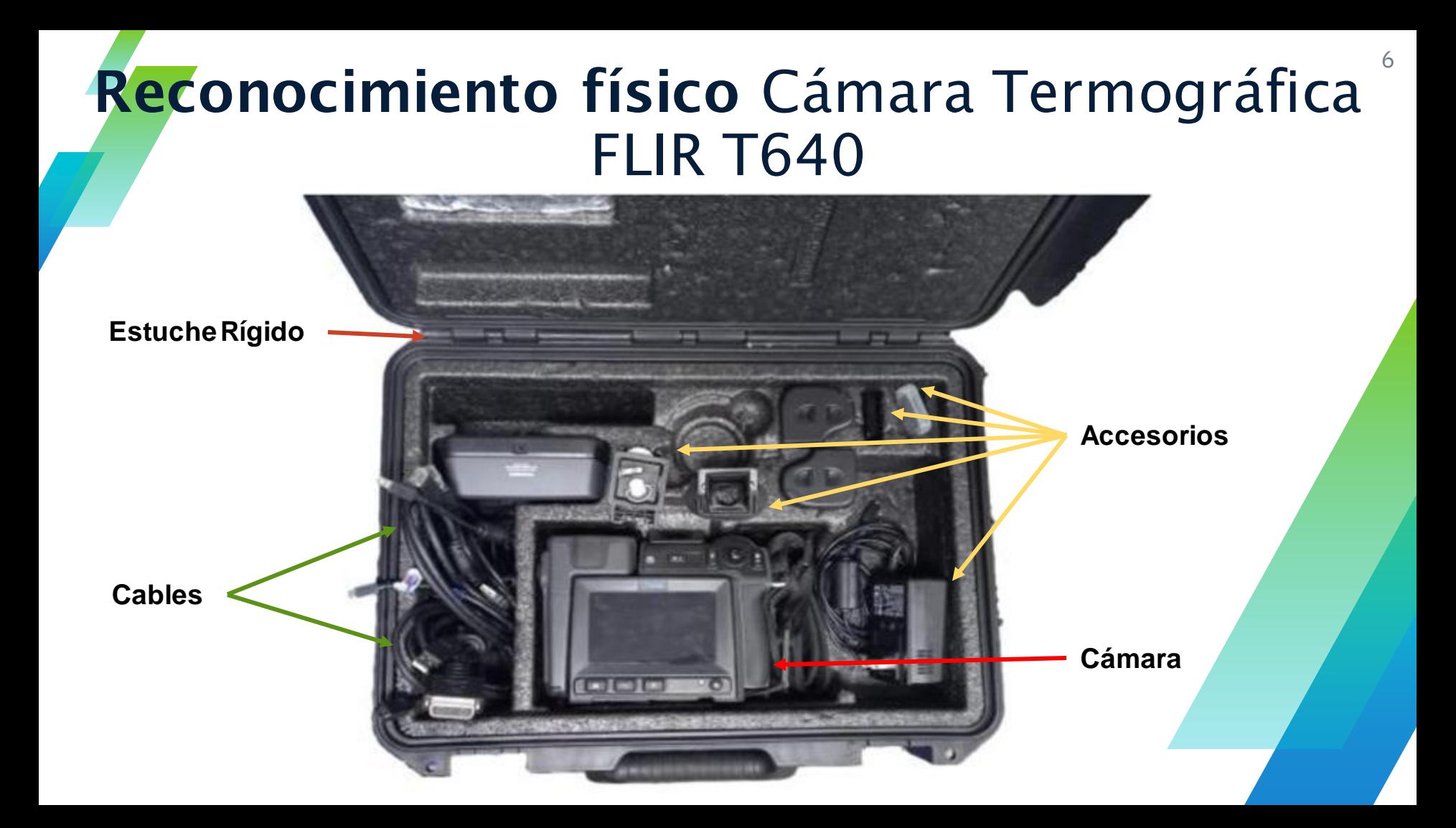

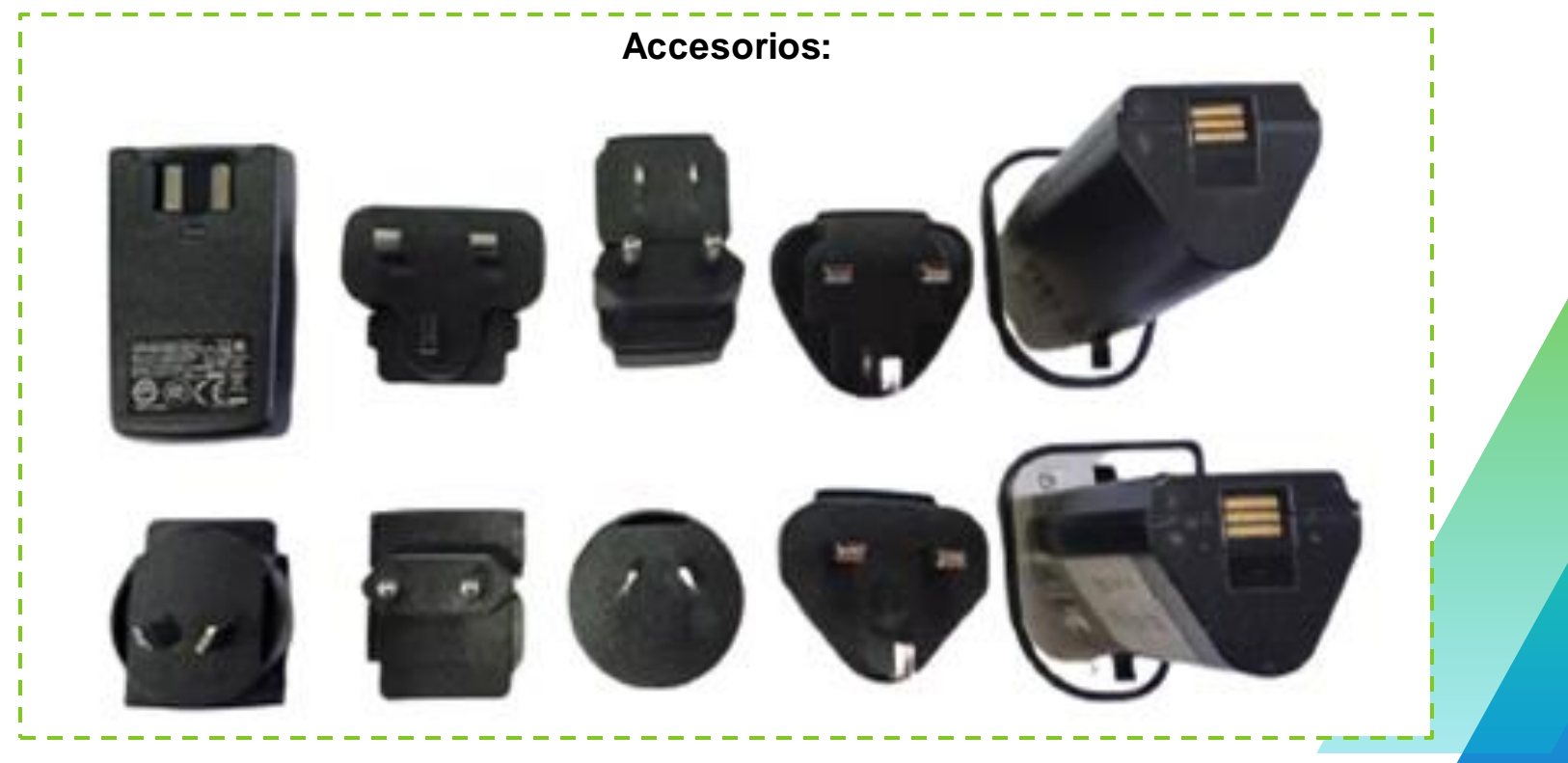

#### Vista desde la derecha:

#### **Representación:**

1. Control para cambiar la corrección de dioptrías del visor. Nota: Este elemento depende del modelo de cámara. 2. Correa de mano 3. Botón de zoom digital. 4. Botón de enfoque automático

(pulse hasta la mitad)/botón de guardar (pulse al máximo).

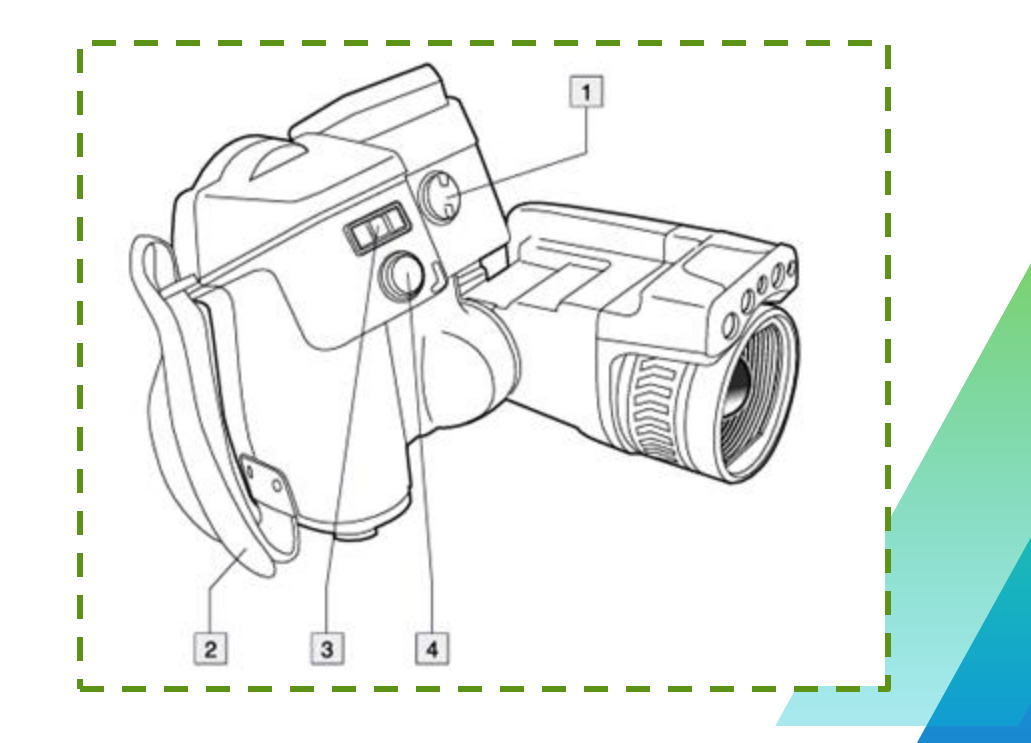

#### Vista desde la izquierda:

#### **Representación:**

- 1. Luz de la cámara.
- 2. Puntero láser. Nota: Es posible que el puntero láser no esté disponible en todos los mercados.
- 3. Luz de la cámara.
- 4. Lente de infrarrojos.
- 5. Cámara digital.
- 6. Anillo de enfoque.
- 7. Botón para utilizar el puntero láser.

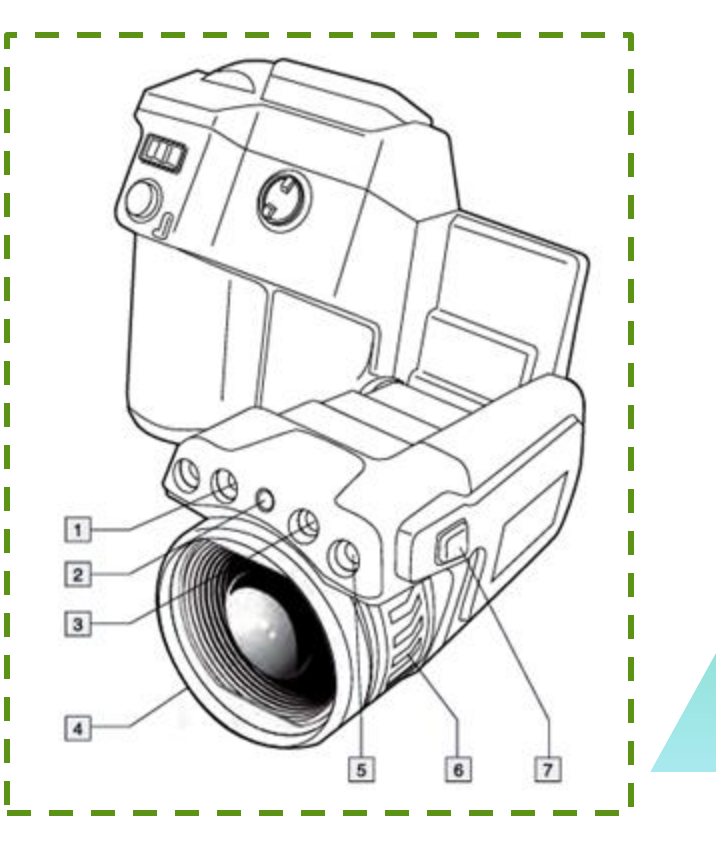

9

#### Vista desde la vista posterior: **Representación:**

1. Sensor que ajusta automáticamente la intensidad de la pantalla táctil LCD.

2. Botón para cambiar entre el modo de pantalla táctil LCD y el modo de visor. Nota: Este elemento depende del modelo de cámara.

3. Visor Nota: Este elemento depende del modelo de cámara.

4. Botón programable.

5. Joystick con función de pulsador.

6. Botón para volver.

7. Botón de luz de la cámara.

- 8. Botón para cambiar entre el modo de ajuste de imagen automático y manual.
- 9. Botón de archivo de imágenes.
- 10. Pantalla táctil LCD.
- 11. Indicador de alimentación.
- 12. Botón de encendido.

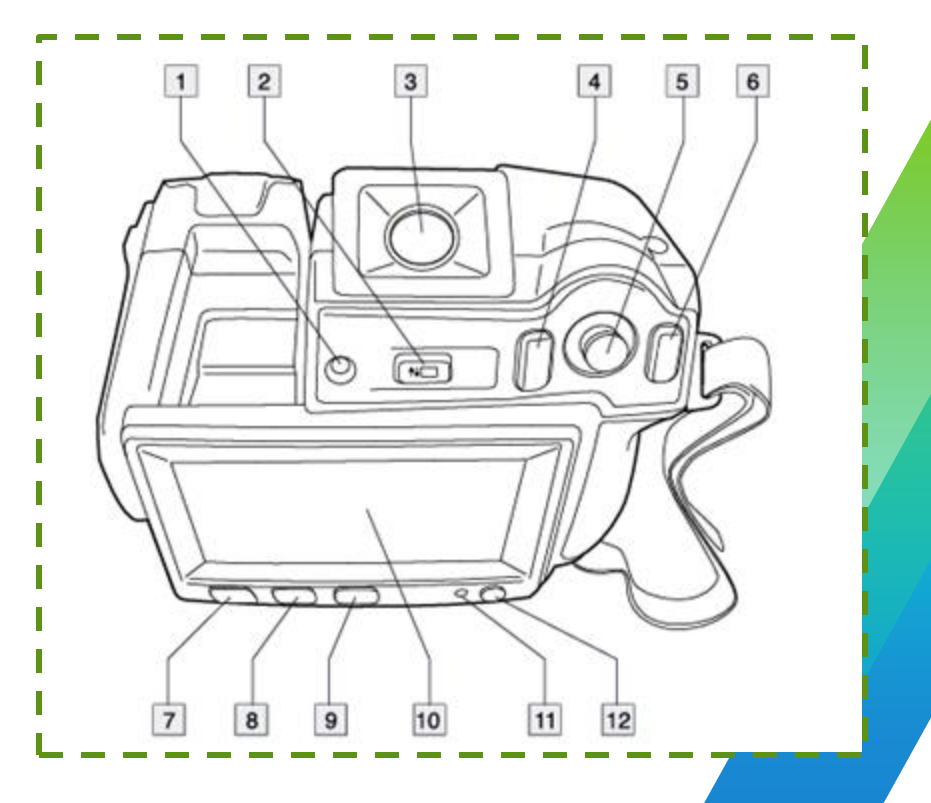

#### Vista desde la vista inferior: **Representación:**

1. Tarjeta de memoria.

2. Indicador que muestra que la tarjeta de memoria está en uso. Nota • No extraiga la tarjeta de memoria si el LED está parpadeando. • No conecte la cámara a un equipo informático si el LED está parpadeando.

3. Cable USB mini-B (para conectar la cámara a un equipo informático).

4. Cable HDMI(para salida de vídeo digital).

5. Indicador LED de estado de la batería

6. Cable de alimentación (para conectar la cámara y cargar la batería).

7. Cable USB-A(para conectar un dispositivo USB externo a la cámara).

8. Soporte para el trípode. Requiere un adaptador (incluido).

9. Pestaña para desbloquear la batería.

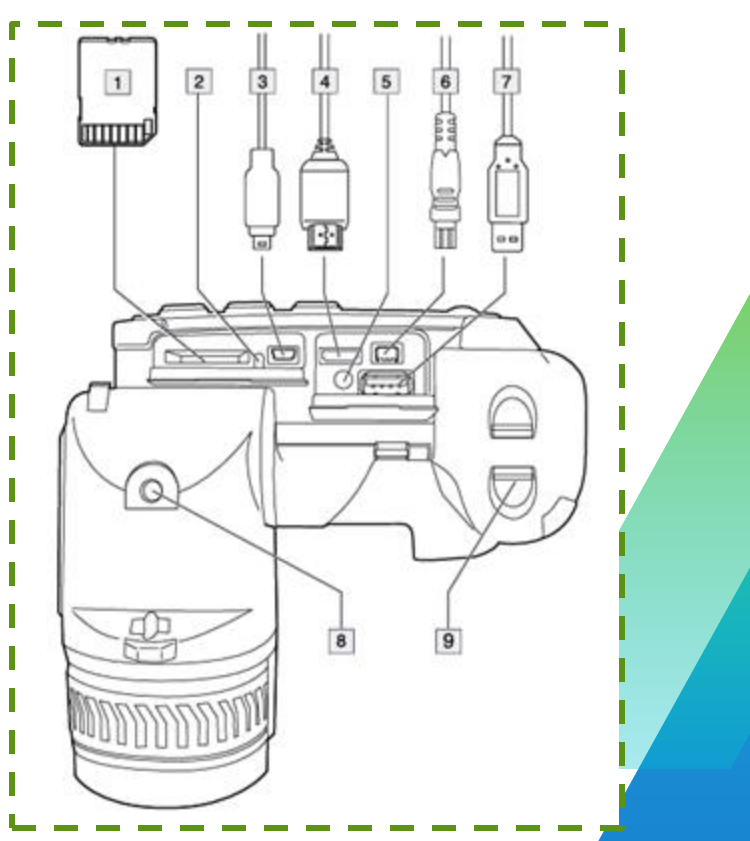

11

#### Reconocimiento de elementos de pantalla Cámara Termográfica FLIR T640

1. Barra de herramientas de medición.

2. Herramienta de medida (p. ej., puntero de medida).

3. Factor de zoom.

4. Tabla de resultados.

5. Iconos de estado.

6. Escala de temperatura.

7. Botón de barra de herramientas de ajustes.

8. Botón de color de la barra de herramientas.

9. Botón de medición de la barra de herramientas.

10. Botón de barra de herramientas de modo de imagen.

11. Botón de barra de herramientas de parámetros de medida.

<span id="page-11-0"></span>12. Botón de modo de grabación de la barra de herramientas.

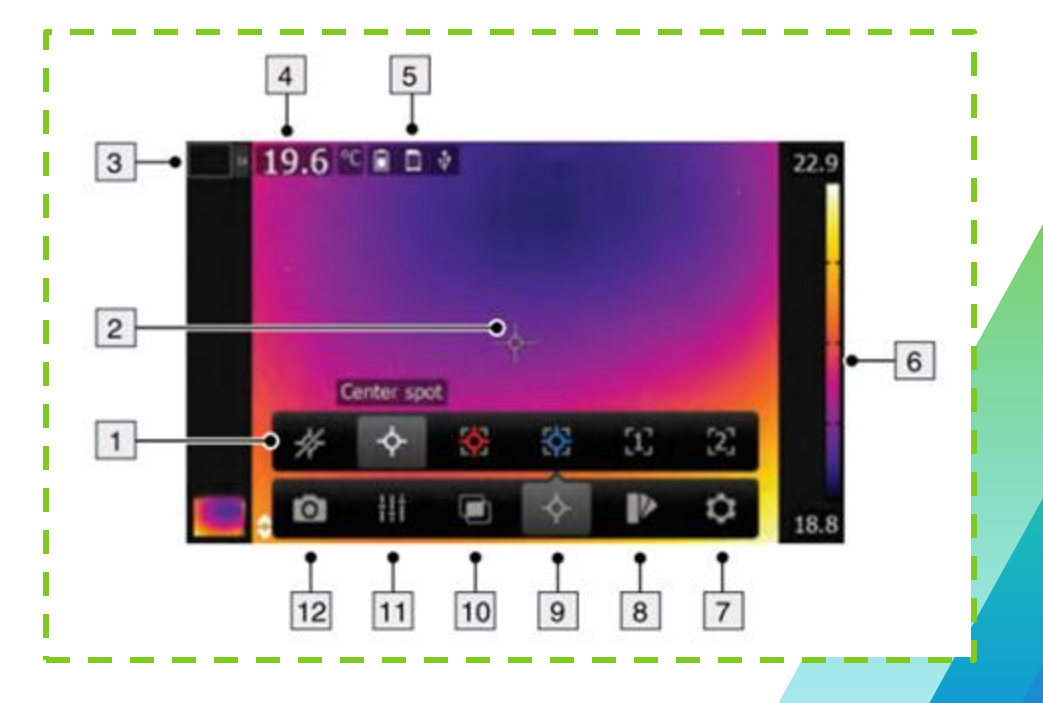

Ajuste del ángulo de la lente:

<span id="page-12-0"></span>Como se observa en la figura, basta con un movimiento curvilíneo para mover la lente de la cámara, ajustándose así a la posición requerida para la toma de la fotografía.

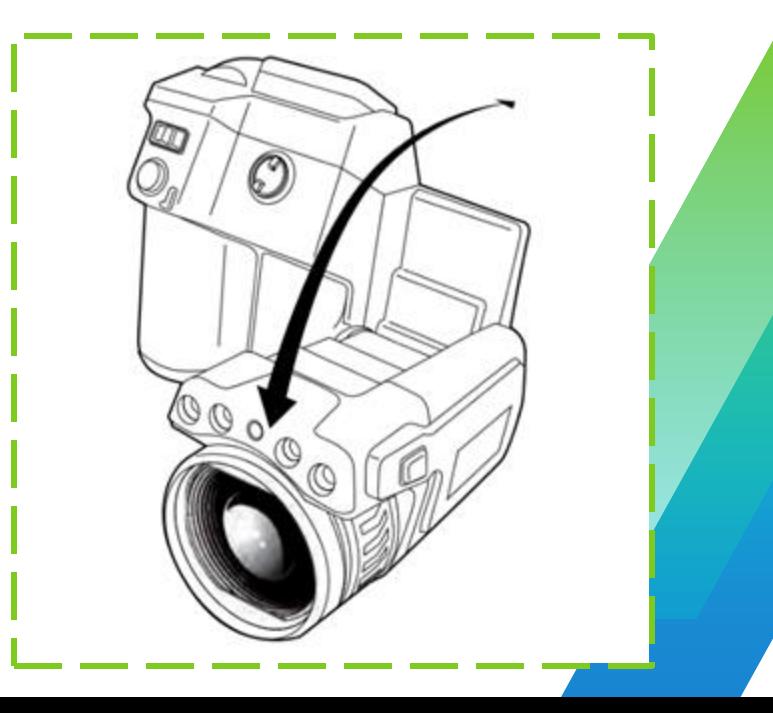

Ajuste manual del enfoque de la cámara de infrarrojos:

- 1. Realice una de las siguientes acciones:
	- Para enfocar de lejos, gire el aro de enfoque hacia la izquierda (con la pantalla táctil LCD de frente).
	- Para enfocar de cerca, gire el aro de enfoque hacia la derecha (con la pantalla táctil LCD de frente).

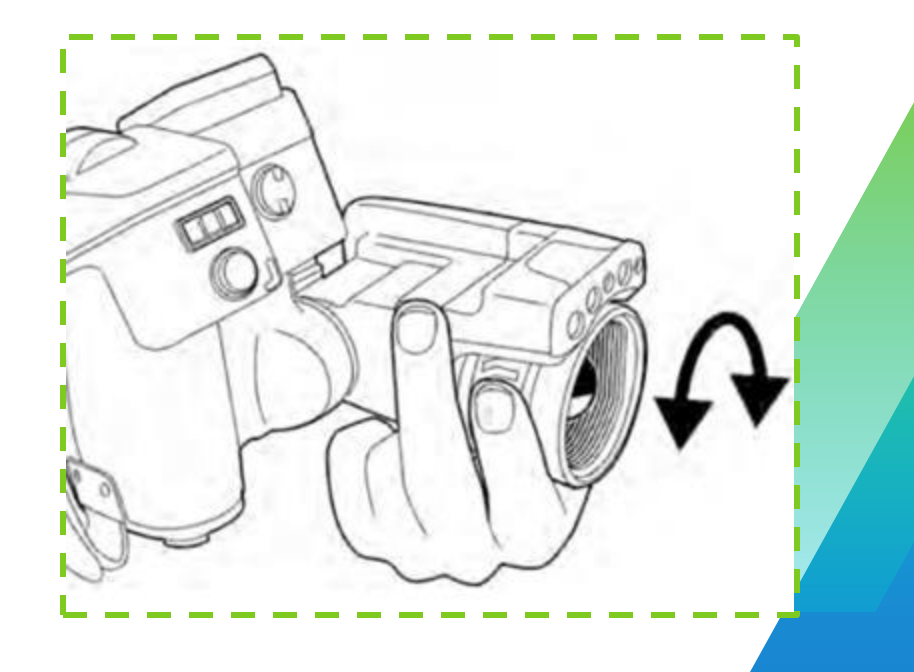

Ajuste automático de la cámara de infrarrojos:

Lleve a cabo el siguiente procedimiento:

1. Para que la cámara se enfoque automáticamente cuando el enfoque automático continuo está desactivado, pulse el botón de enfoque automático/guardar hasta la mitad.

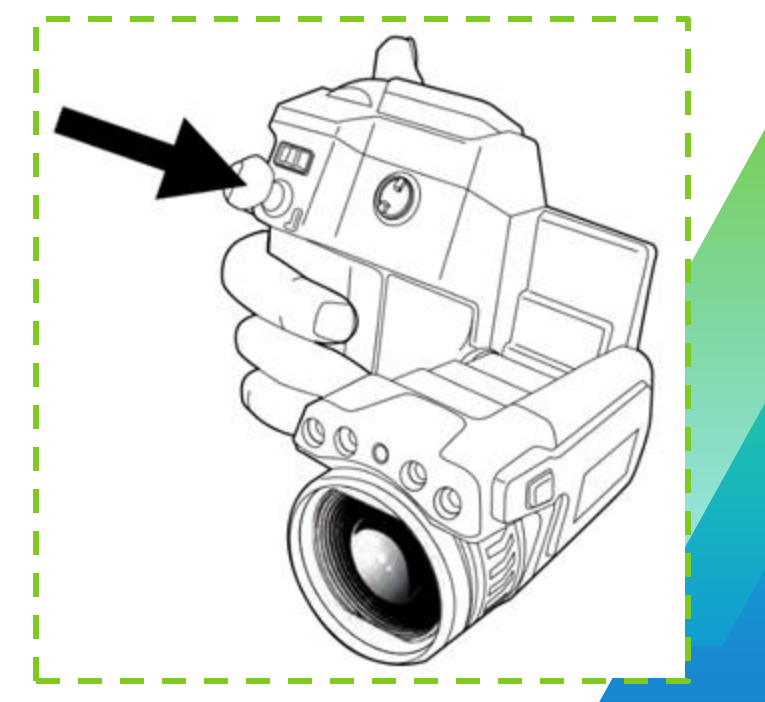

Ajuste enfoque automático continuo de la cámara :

#### **Nota**

• En este modo se usa la cámara digital, lo que significa que el enfoque automático no funciona con oscuridad.

• Cuando se activa el enfoque automático, no se puede ajustar manualmente el enfoque girando el anillo de enfoque.

- 1. Pulse el joystick para ver el sistema de menús.
- 2. Utilice el joystick para ir a (Ajustes).
- 3. Pulse el joystick para mostrar el menú Ajustes.
- 4. Seleccione Configuración del dispositivo y pulse el joystick.
- 5. Seleccione Configure la cámara y pulse el joystick.
- 6. Seleccione Autofocus continuo. Si la casilla de verificación no está seleccionada, pulse el joystick para activar el enfoque automático continuo.

7. Oriente la cámara hacia el objeto de interés. La cámara se enfocará automáticamente de forma continua.

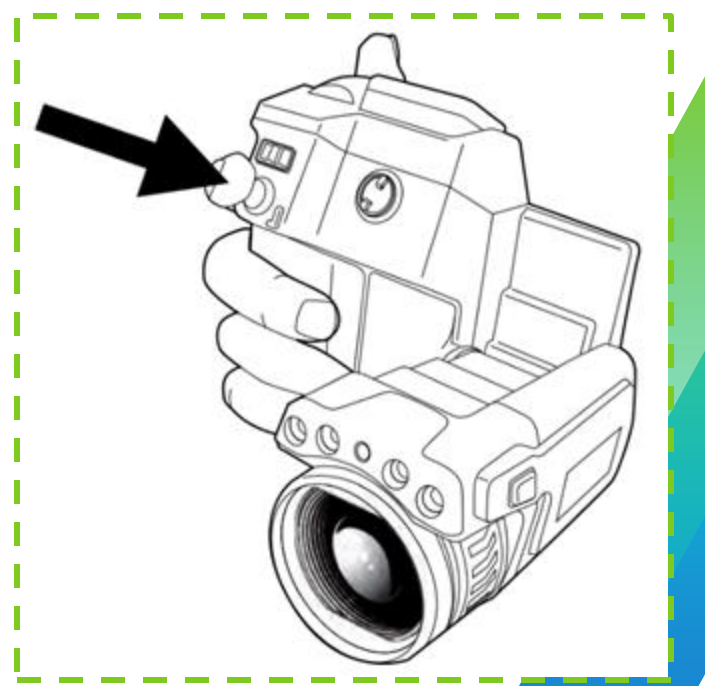

Utilización de puntero láser :

#### **Nota**

• Cuando el puntero láser esté activado se mostrará un indicador de advertencia en la pantalla.

• La posicióndel puntero láser se indica en la imagen infrarroja

- 1. Seleccione (Ajustes) > Configuración del dispositivo > Configure la cámara > Luz y láser > Activar luz y láser.
- 2. Para activar el puntero láser mantenga pulsado el botón de láser.
- 3. Para desactivarlo, suelte el botón de láser.

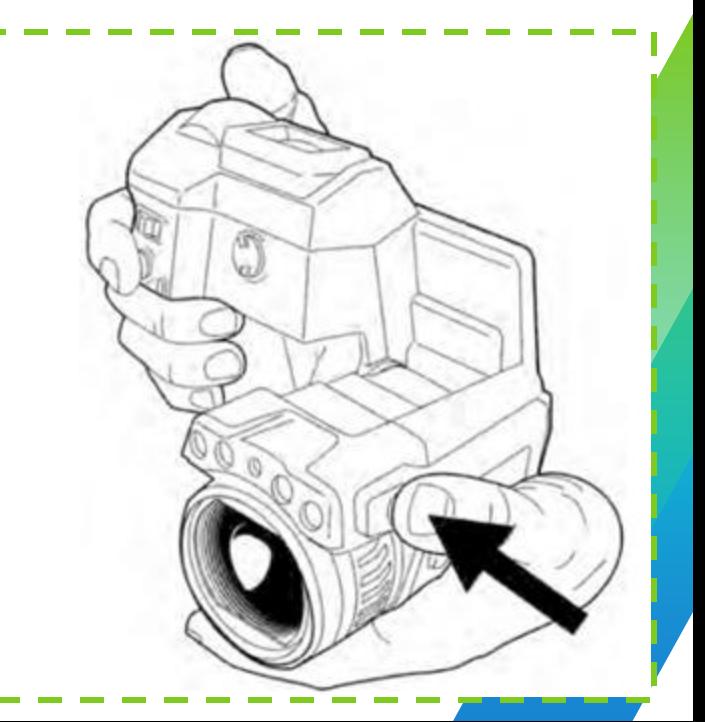

Utilización de la función zoom digital :

1. Para hacer zoom, pulse el botón del zoom hacia la izquierda o la derecha.

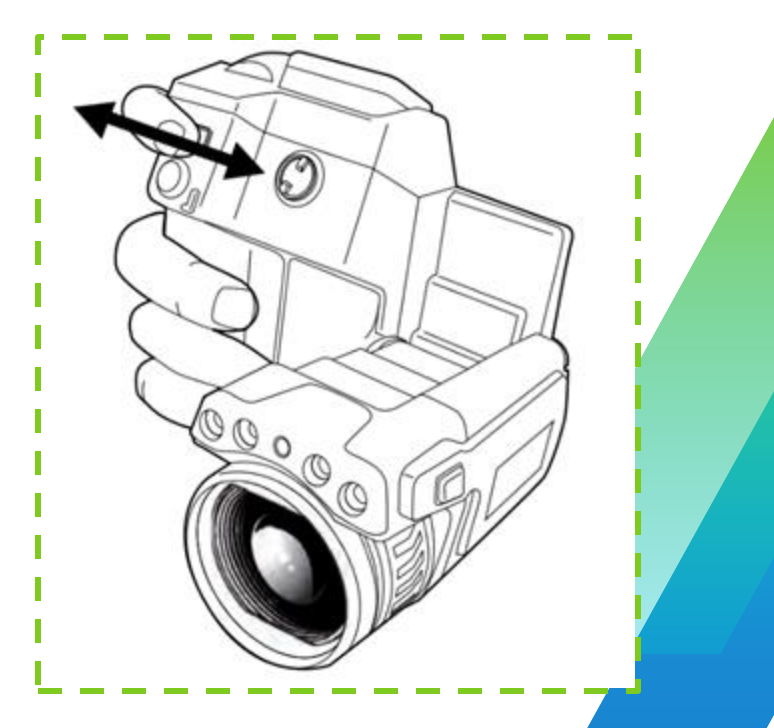

#### Guardar una imagen :

Las imágenes se guardan en una tarjeta de memoria, la cámara guarda la imagen con toda la información térmica y visual.

Se almacenará el archivo jpg el cual es totalmente radiométrico y se guarda sin pérdidas, lo que permite un excelente trabajo posterior en FLIR Tools, o normal (con pérdidas), el cual permite una visualización en softwares distintos a FLIR Tools.

<span id="page-18-0"></span>1. Para guardar una imagen, pulse el botón de enfoque automático/guardar al máximo.

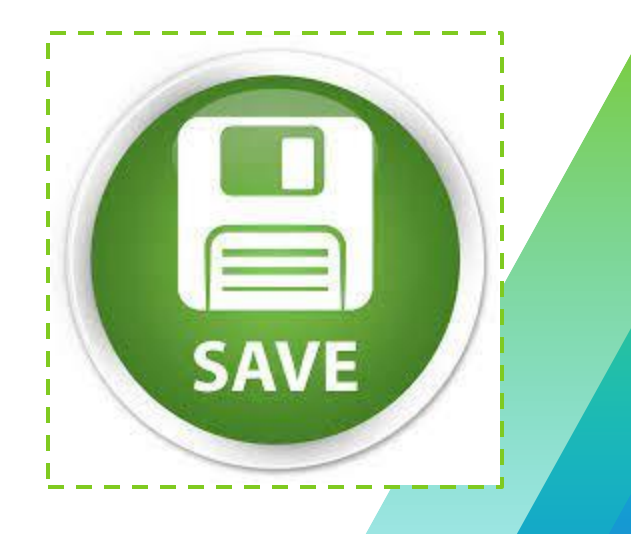

Datos de interés al guardar una imagen :

- **Capacidad de imágenes:** La capacidad de una tarjeta de memoria de 4GB es, en teoría, de 3600 imágenes (Sin anotaciones)
- **Convención de nombres:** La convención de nombres para los archivos de imagen es FLIRxxxx.jpg; Donde "xxxx" es un contador único.

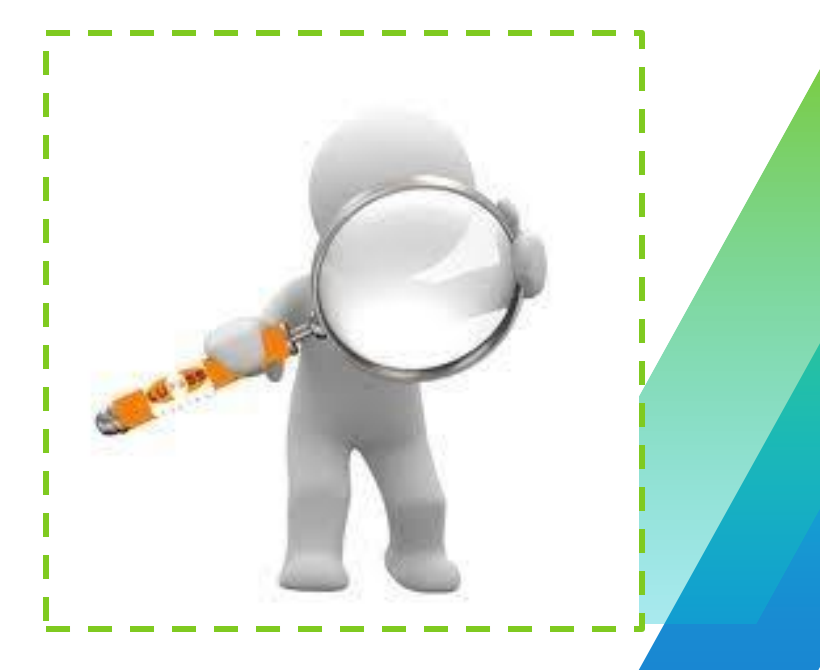

20

#### Vista previa de una imagen:

**Nota:** La cámara debe estar configurada para mostrar una imagen de vista previa antes de guardarla. Seleccione (Ajustes) > Guardar opciones > Ver imagen antes de guardar = Activado.

- 1. Para acceder a la vista previa de una imágen, pulse por completo el botón de enfoque automático/guardar para que se muestre una vista previa.
- 2. El modo de ajuste manual de imagen está ahora activo y aparece el icono de estado.
- 3. Para editar la imagen, pulse el joystick. Se mostrará un menú contextual.
- 4. Realice una de las siguientes acciones:
- Para guardar la imagen, pulse el botón de enfoque automático/guardar al máximo.
- Para salir del modo de vista previa sin guardar, pulse el botón para volver.

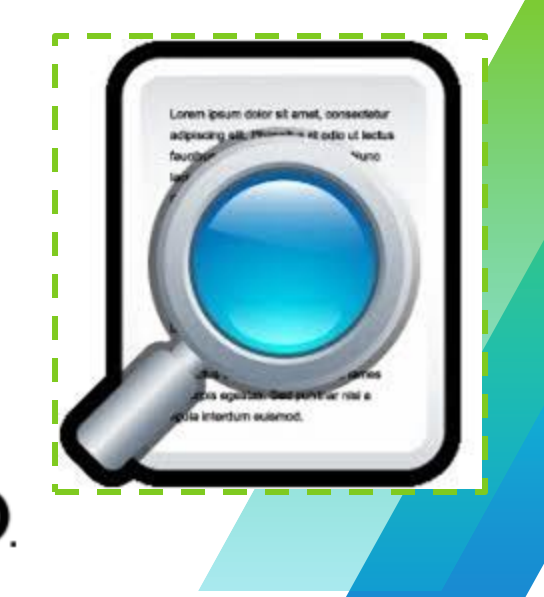

#### Apertura de una imagen guardada: Configuraciones en procesos con imágenes Cámara Termográfica FLIR T640

Cuando guarde una imagen, el archivo de imagen se almacenará en la tarjeta de memoria. Para volver a mostrar la imagen, ábrala desde el archivo de imagen.

1. Pulse el botón Archivo de imágenes .

.

2. Mueva el joystick arriba y abajo o a izquierda y derecha para seleccionar la imagen que desee ver.

3. Mueva el joystick . Se mostrará la imagen a tamaño completo.

4. Lleve a cabo una o varias de las siguientes acciones:

- Para cambiar entre una imagen de infrarrojos y una imagen visual, mueva el joystick arriba o abajo.
- Para ver la imagen anterior o siguiente, mueva el joystick hacia la izquierda o la derecha.
- Para editar la imagen, agregar anotaciones, mostrar información o eliminar la imagen, pulse el joystick. Se mostrará un menú contextual.
- Para volver a la descripción general del archivo de imagen, pulse el botón Volver

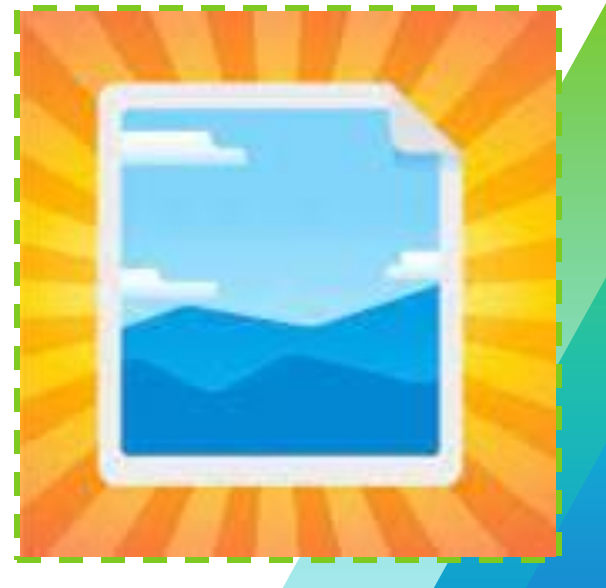

22

#### Edición de una imagen guardada:

Puede editar una imagen guardada y también editar una imagen en modo de vista previa.

- 1. Abra la imagen en el archivo de imágenes.
- 2. Pulse el joystick y seleccione (Editar) en el menú.
- 3. El modo de ajuste manual de imagen está ahora activo y aparece el icono de estado.
- 4. Pulse el joystick para mostrar un menú contextual.
- Seleccione (Cancelar) para salir del modo editar.
- Seleccione (Parámetros de medición) para cambiar los parámetros globales.
- Seleccione (Modo de imagen) para cambiar el modo de imagen.
- Seleccione (Medición) para agregar una herramienta de medición.
- Seleccione (Color) para cambiar la paleta de colores o definir una alarma de color.
- Seleccione (Guardar) para guardar y salir del modo editor.

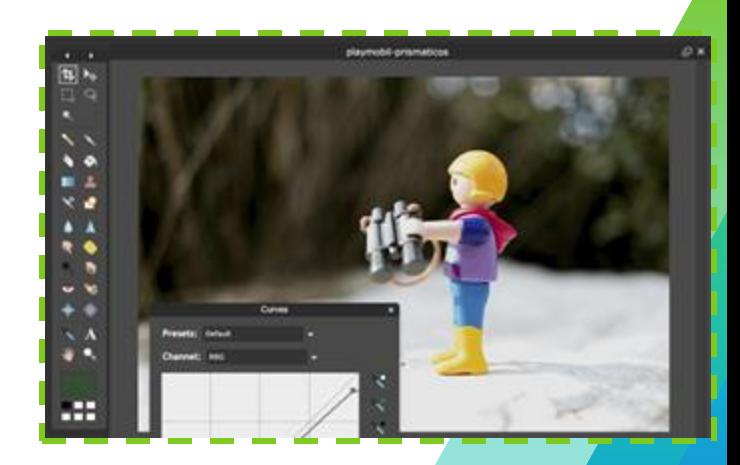

24

Ajuste de imágenes infrarrojas:

#### **Una imagen infrarroja sepuedeajustarautomáticamente o manualmente.**

- 1. En el modo de visualización en directo, pulse el botón para acceder al modo de ajuste manual de la imagen.
- 2. Para cambiar simultáneamente los límites mínimo y máximo de la escala de temperaturas, mueva el joystick arriba o abajo.
- 3. Para cambiar el límite mínimo o máximo de la escala de temperaturas, lleve a cabo el siguiente procedimiento:
	- Mueva el joystick hacia la izquierda o la derecha para seleccionar (resaltar) la temperatura máxima o mínima.
	- Mueva el joystick arriba o abajo para cambiar el valor de la temperatura resaltada.
- 1. (Paso opcional). En el modo de vista previa o editar, pulse el botón para realizar un ajuste automático de una toma.

Ajuste de imágenes infrarrojas:

**Ejemplo:** Se muestran dos imágenes infrarrojas del aislante de una línea de alimentación. Para simplificar el análisis de variaciones de temperatura del aislante, la temperatura de la imágen de la derecha se ha cambiado a valores cercanos a la del aislante.

<span id="page-24-0"></span>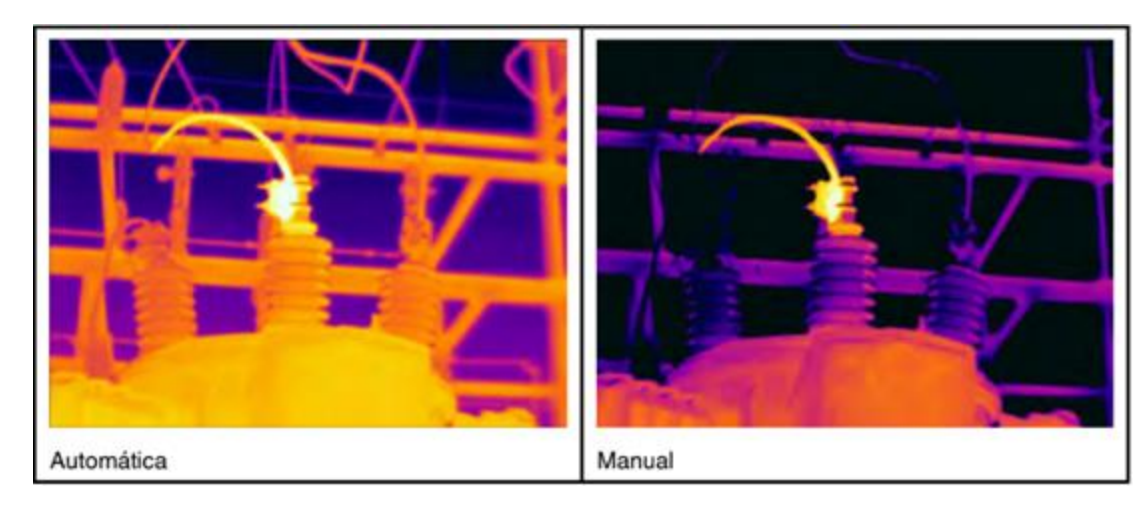

La cámara captura tanto imágenes térmicas como visuales a la vez. Al elegir el modo de imágen, elige el tipo de imagen que mostrar en la pantalla.

- 1. Pulse el joystick para ver el sistema de menús.
- 2. Utilice el joystick para ir a (Modo de imagen).
- 3. Mueva el joystick para mostrar un submenú.

4. Utilice el joystick para ir a uno de los modos de imagen. La cámara admite los siguientes modos de imagen:

- A. (MSX)
- B. (Térmica)
- C. (Imagendentro de imagen)
- D. (Cámara digital)
- 5. Pulse el joystick para confirmar.

6. Si está seleccionado el modo Imagendentro de imagen, a continuación podrá mover y escalar la imagen con la pantalla táctil.

**A. Térmico:** se muestra una imagen de infrarrojos completa.

Térmica

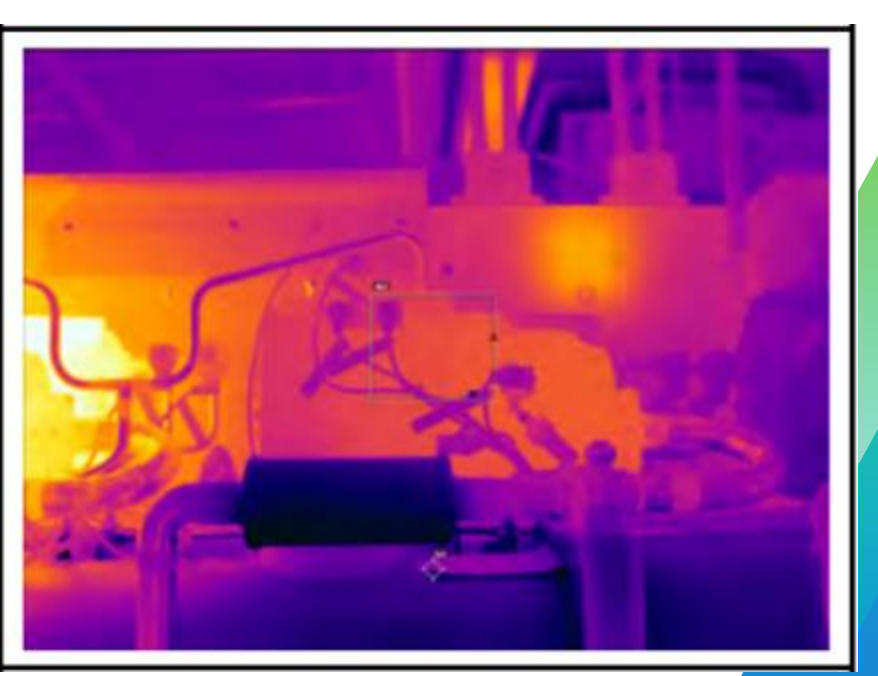

**B. MSX (Multi Spectral Dynamic Imaging):** la cámara muestra imágenes de infrarrojos con los bordes de los objetos mejorados con detalles de imágenes visuales.

**MSX** 

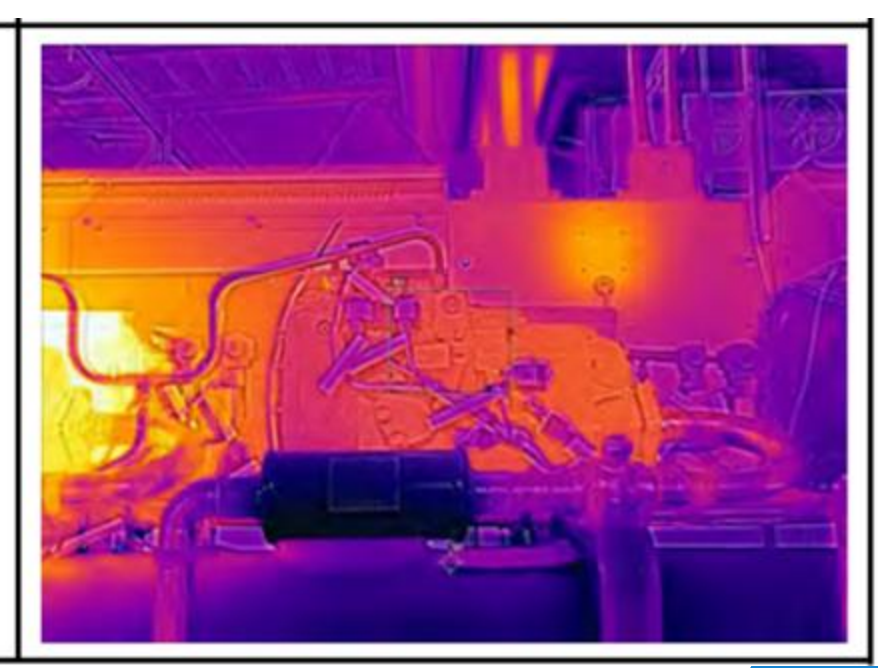

**C. Imagen dentro de imagen:** se muestra un marco de imagen de infrarrojos sobre la imagen visual.

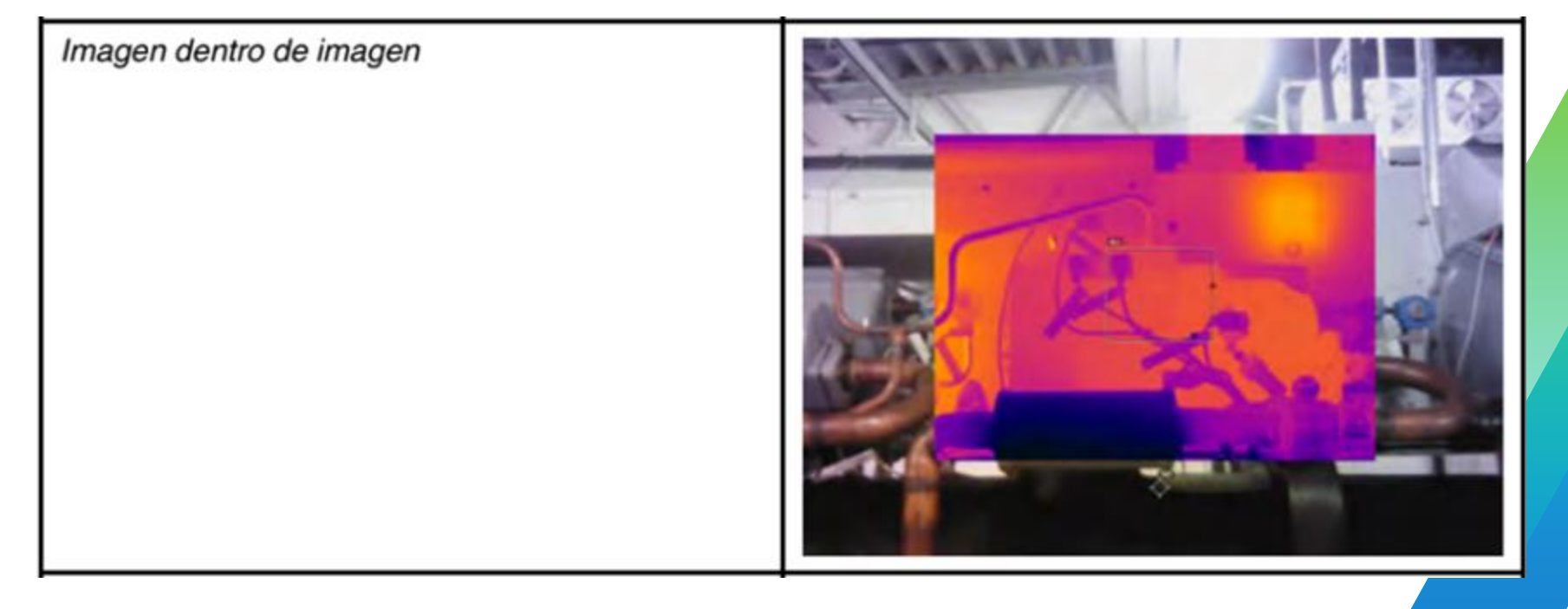

**D. Cámara digital:** se muestra la imagen visual capturada por la cámara digital.

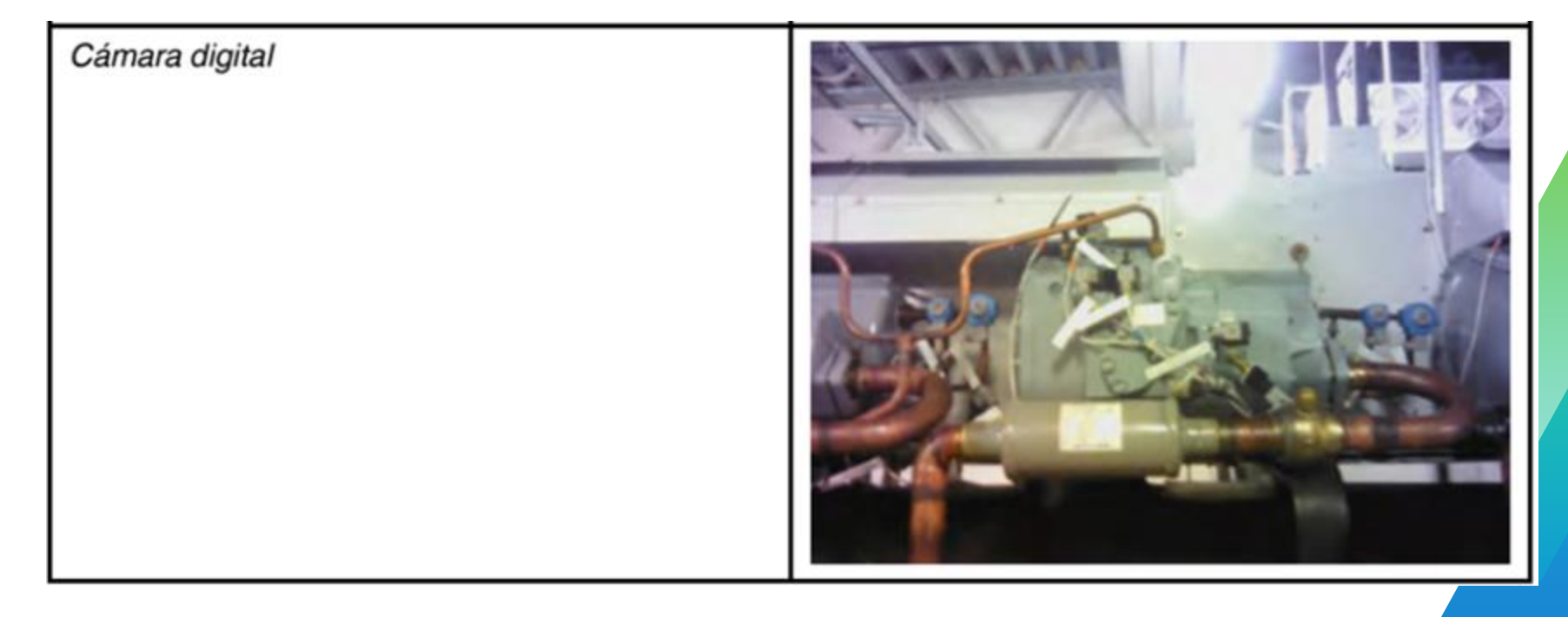

**Para realizarmedidas precisas, deberá definir los parámetrosdelobjeto.**

La cámara utiliza los siguientes parámetros de objeto:

- **Compensación de ventana de IR externa:** La temperatura de cualquier ventana protectora, lente externa (la lente de aumento, por ejemplo), etc., situada entre la cámara y el objeto de interés. Si no se utiliza ninguna ventana protectora, escudo de protección o lente externa, el valor es irrelevante y debe dejarse inactivo.
- **Distancia alobjeto:** la distancia entre la cámara y el objeto de interés.
- **Temperatura atmosférica:** la temperatura del aire entre la cámara y el objeto de interés.
- **Humedad relativa:** la humedad relativa del aire entre la cámara y el objeto de interés.
- **Temperatura reflejada,** que se utiliza para compensar la radiación de los alrededores reflejada por el objeto en la cámara. Esta propiedad del objeto se denomina "reflectividad".
- <span id="page-30-0"></span>**Emisividad:** la cantidad de radiación que emite un objeto comparado con la radiación teórica de un objeto de referencia de la misma temperatura (denominado "cuerpo negro"). Lo opuesto de la emisividad es la reflectividad. La emisividad determina la cantidad de radiación que origina el objeto en lugar de la que refleja.

**Nota 1 :** De los parámetros de objeto, **la emisividad y la temperatura reflejada** son aquellos cuya configuración correcta tiene más importancia en la cámara.

**Nota 2 :** Hay un ajuste Modo de emisividad, que puede utilizar para introducir la emisividad por material en lugar de por valor. Seleccione (Ajustes) > Configuración del dispositivo > Configure la cámara > Modo de emisividad > Seleccionar de tabla de materiales.

**Nota 3 :** Si la emisividad se ajusta a un valor bajo, la Temperatura reflejada también será importante. Los parámetros Distancia al objeto, Temperatura atmosférica y Humedad relativa son relevantes para distancias mayores. Compensación de ventana de IR externa debe activarse si se utiliza una ventana protectora o una lente externa.

Lleve a cabo el siguiente procedimiento:

- 1. Pulse el joystick para ver el sistema de menús.
- 2. Utilice el joystick para ir a (Parámetros de medición).
- 3. Pulse el joystick para mostrar un submenú. Utilice el joystick para seleccionar uno o varios de los parámetros de objetos globales:
	- (Compensación de ventana de IR externa)
	- (Distancia al objeto)
	- (Temperatura atmosférica)
	- (Humedad relativa)
	- (Temperatura reflejada)
	- (Emisividad)
- 1. Pulse el joystick para acceder a un cuadro de diálogo.
- 2. Utilice el joystick para cambiar el parámetro.
- 3. Pulse el joystick. El cuadro de diálogo se cierra.

#### **Valores recomendados**

Si no está seguro de los valores, los siguientes son los recomendados:

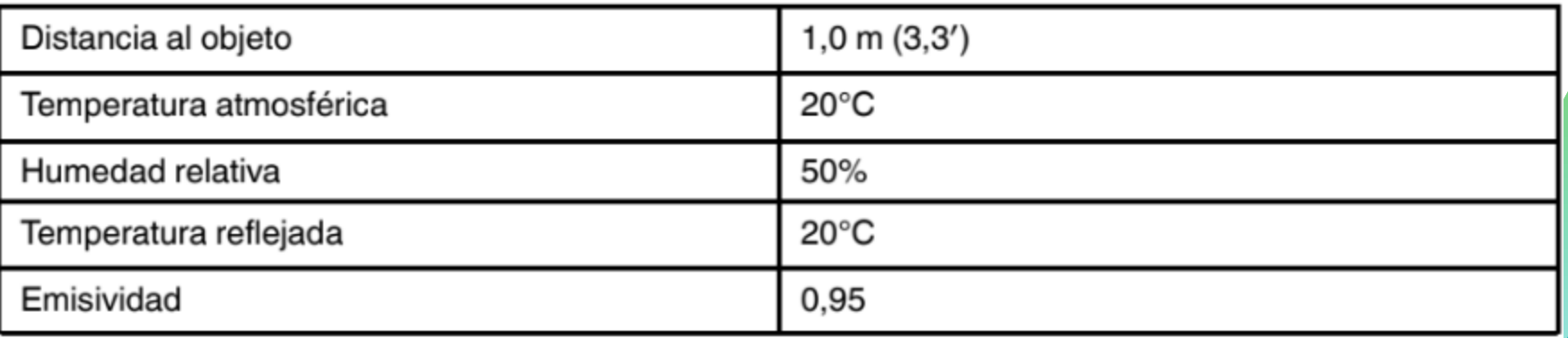

Datos de interés al configurar los parámetros :

- Emisividad del cuerpo humano =  $\epsilon$  = 0.98
- Conectar el equipo y despejar el área para obtener los datos de humedad relativa y temperatura ambiente de forma correcta a través del barómetro Extech.
- El rango de medida de la cámara FLIR T640 oscila entre -20 °C a 2000 °C

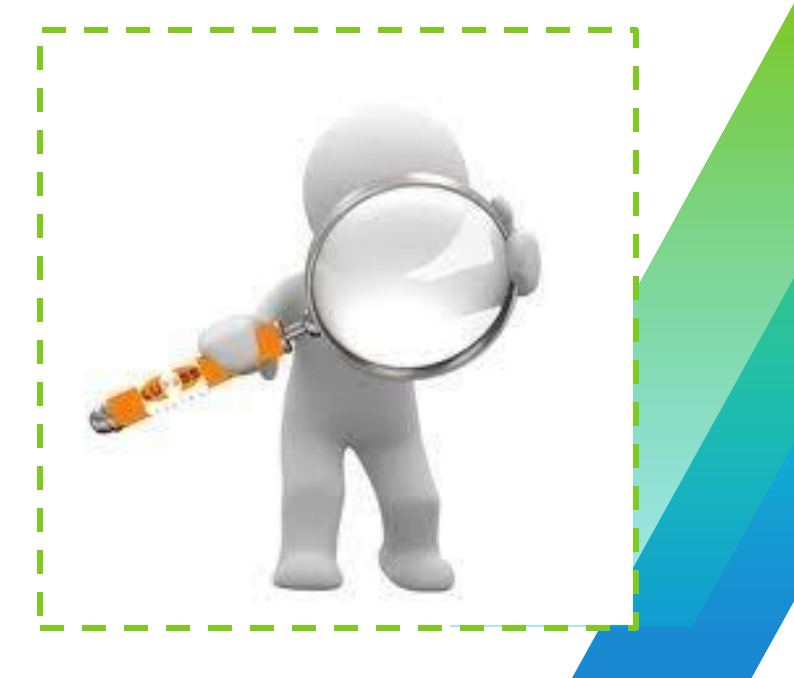

#### Webgrafía Cámara Termográfica FLIR T640

#### **Manuales**

- <https://www.instrumart.com/assets/FLIR-T6XX-Manual.pdf>

**Elaborado por:** Sniht Laverde Rocha 20172572076 Monitoria 2022-1 <<Primera edición>>

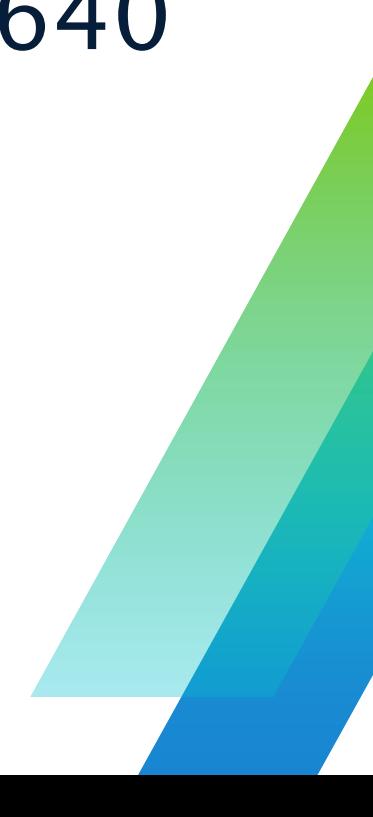

# Recuerda!!!

Para más información relacionada a éste equipo de medida, puedes solicitar el manual al correo [lab-tecelectrica@udistrital.edu.co](mailto:lab-tecelectrica@udistrital.edu.co)

Es importante que conozcas los datos más importantes que debes tener presente al momento de hacer uso de este.

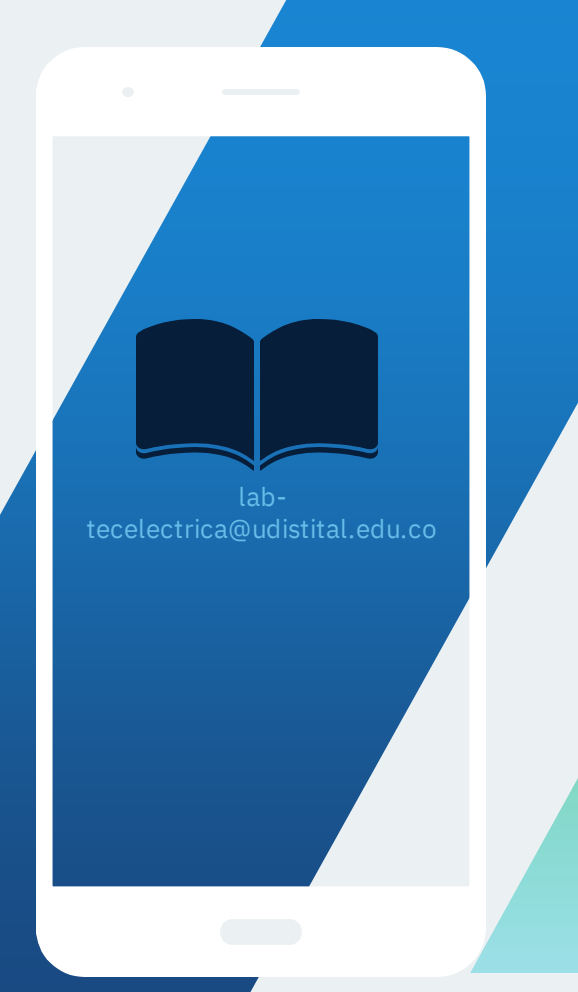